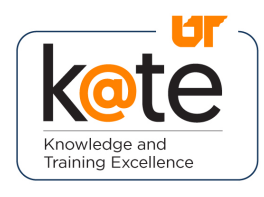

### Step 1

• Navigate to K@TE: <https://kate.tennessee.edu/>

#### Step 2

• Choose the "UT Faculty and Staff" login button.

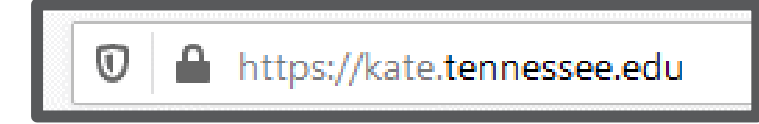

#### **Welcome to K@TE** K@TE (pronounced "Kate") represents "Knowledge and Training Excellence" and is the University of Tennessee's comprehensive Learning Management System for training and professional development. To access K@TE, log in using one of the two buttons below: **UT Faculty and Staff** Not sure which button to choose? Visit the Getting Started or Programs pages to learn more about accessing K@TE.

### Step 3

• Log in to K@TE using your NetID and password.

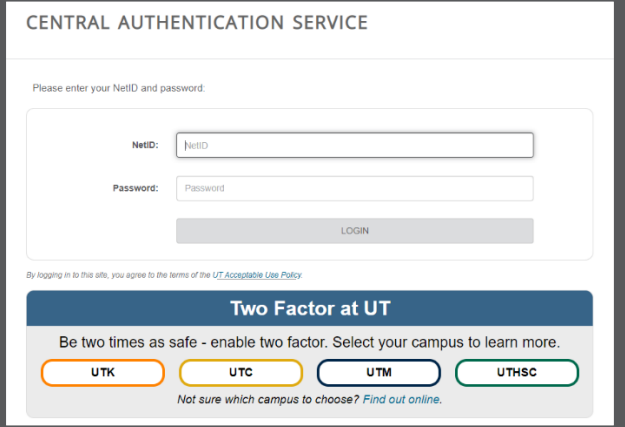

### Step 4

• Follow the necessary two-factor authentication steps.

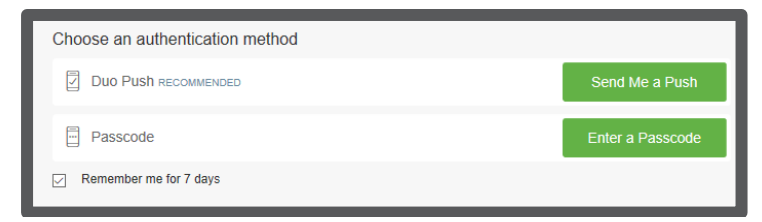

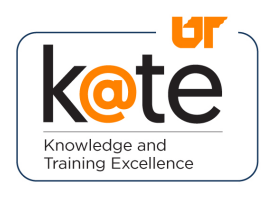

### Step 5

• Navigate to the bottom-center portion of the K@TE "Home" page and find the "Your Transcript" widget.

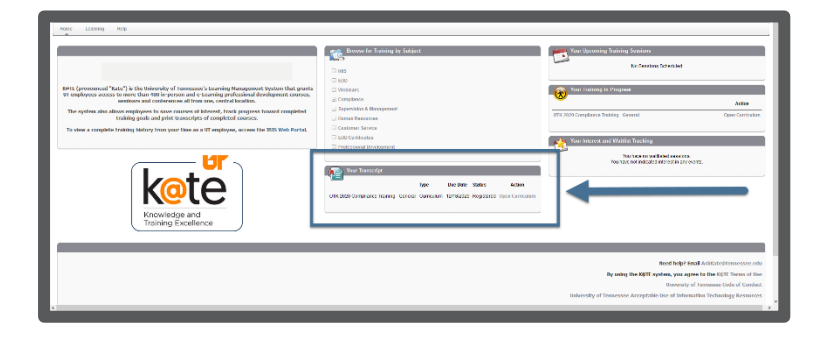

### Step 6

• The "Your Transcript" widget will include your curriculum with all of the compliance courses assigned to you.

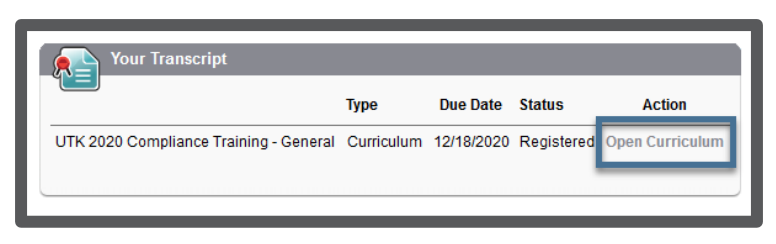

• Click "Open Curriculum".

### Step 7

- The "Curriculum Player" page will appear, which includes all of your assigned courses.
- The courses may be completed in any order, except for the IT Security Awareness modules, which must be completed in the order assigned.
- Click "View Details" for the course you will start first.
- Tip: Click on the "Instruction"  $($ <sup>0</sup>) icon for course-specific information.

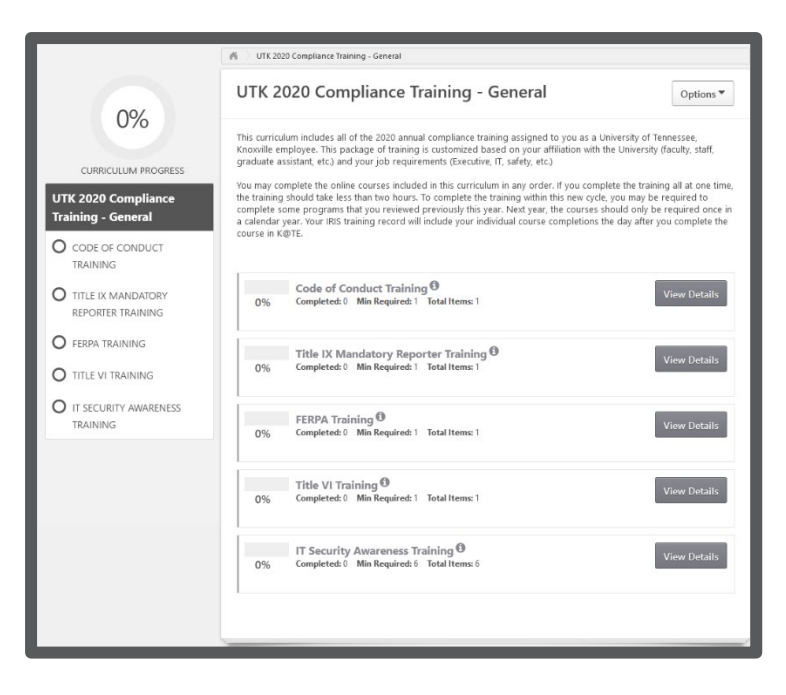

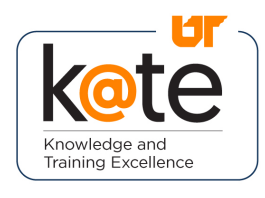

### Step 8

- When the course page appears, click on the "Activate" button, which will then change to "Launch".
- Click "Launch" to open the applicable course.

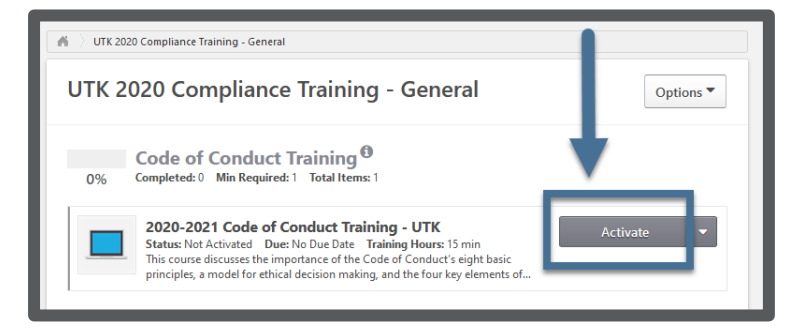

#### Step 9

- A new window will open with the course.
- Navigate through the course, per the instructions for that specific course.
- Tip: Ensure pop-ups are enabled for your Internet browser and that you follow all instructions for each course.

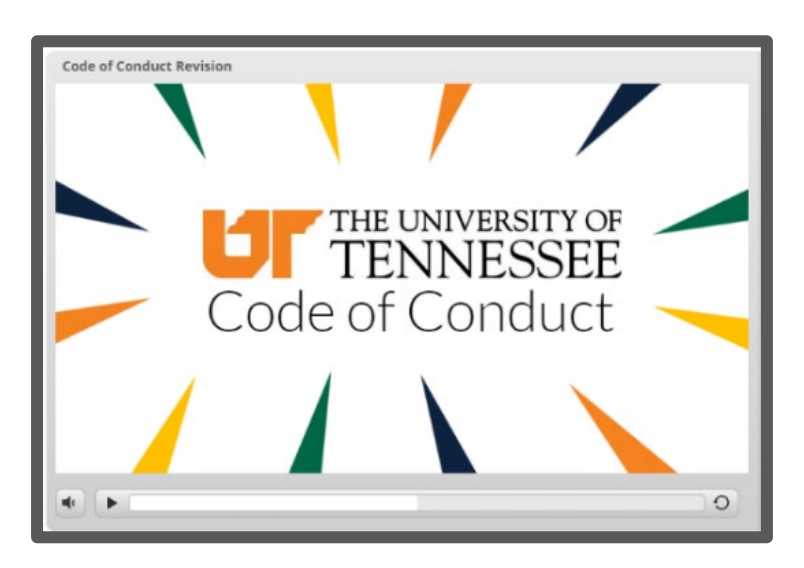

### Step 10

- To verify completion and view your transcript of all completed courses in K@TE, hover over "Learning" in the top left-hand corner of the "Home" page.
- Select "View Your Transcript" from the dropdown menu that appears.

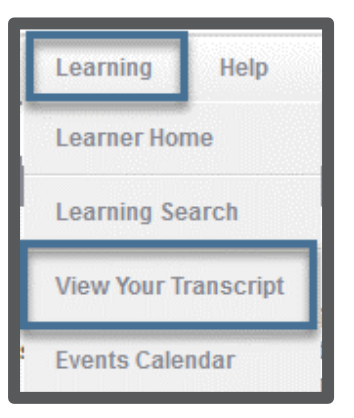

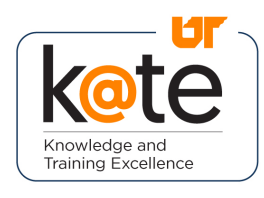

### Step 11

• Click on the "Active" filter and select "Completed" from the dropdown menu that appears.

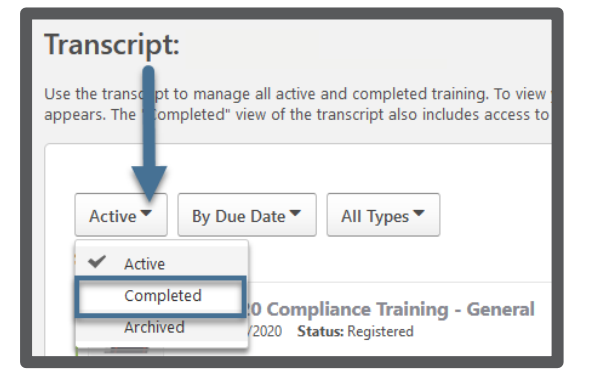

### Step 12

**• Important: Your compliance** curriculum will only appear on your "Completed" transcript in K@TE after you complete all of the courses assigned to you.

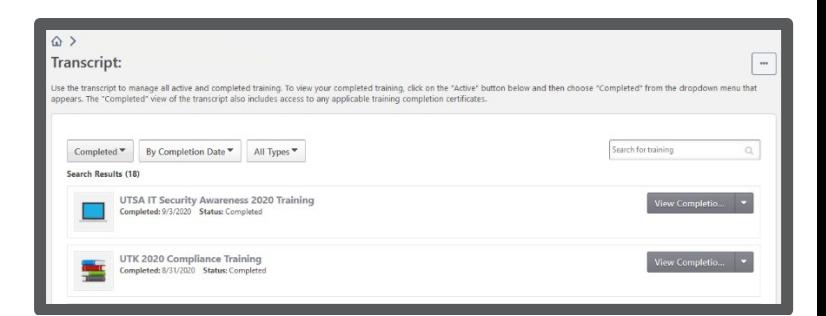

### Step 13

- To review your "My HR 128 Training History List" in the IRIS Web Portal, return to the K@TE "Home" page.
- Click on the "IRIS Web Portal" link in the "Welcome" message.
- For IRIS reporting purposes, your individual compliance courses will update in the IRIS Web Portal the day after you complete the course(s) assigned to you in K@TE.

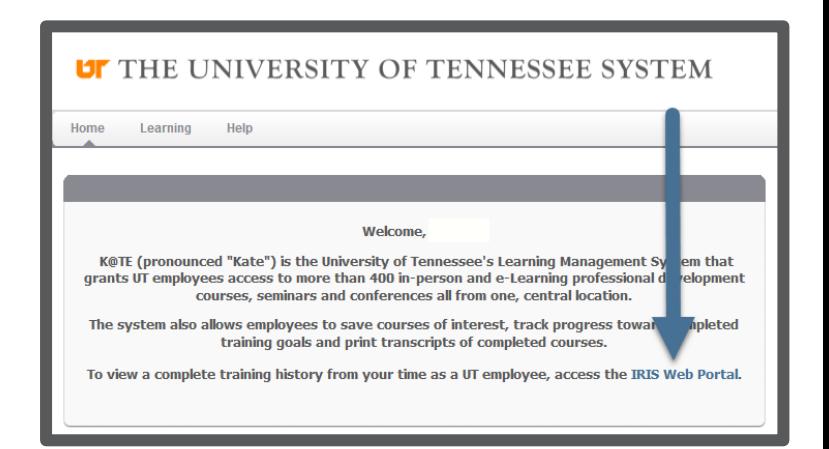

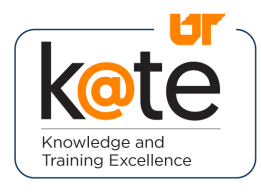

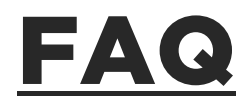

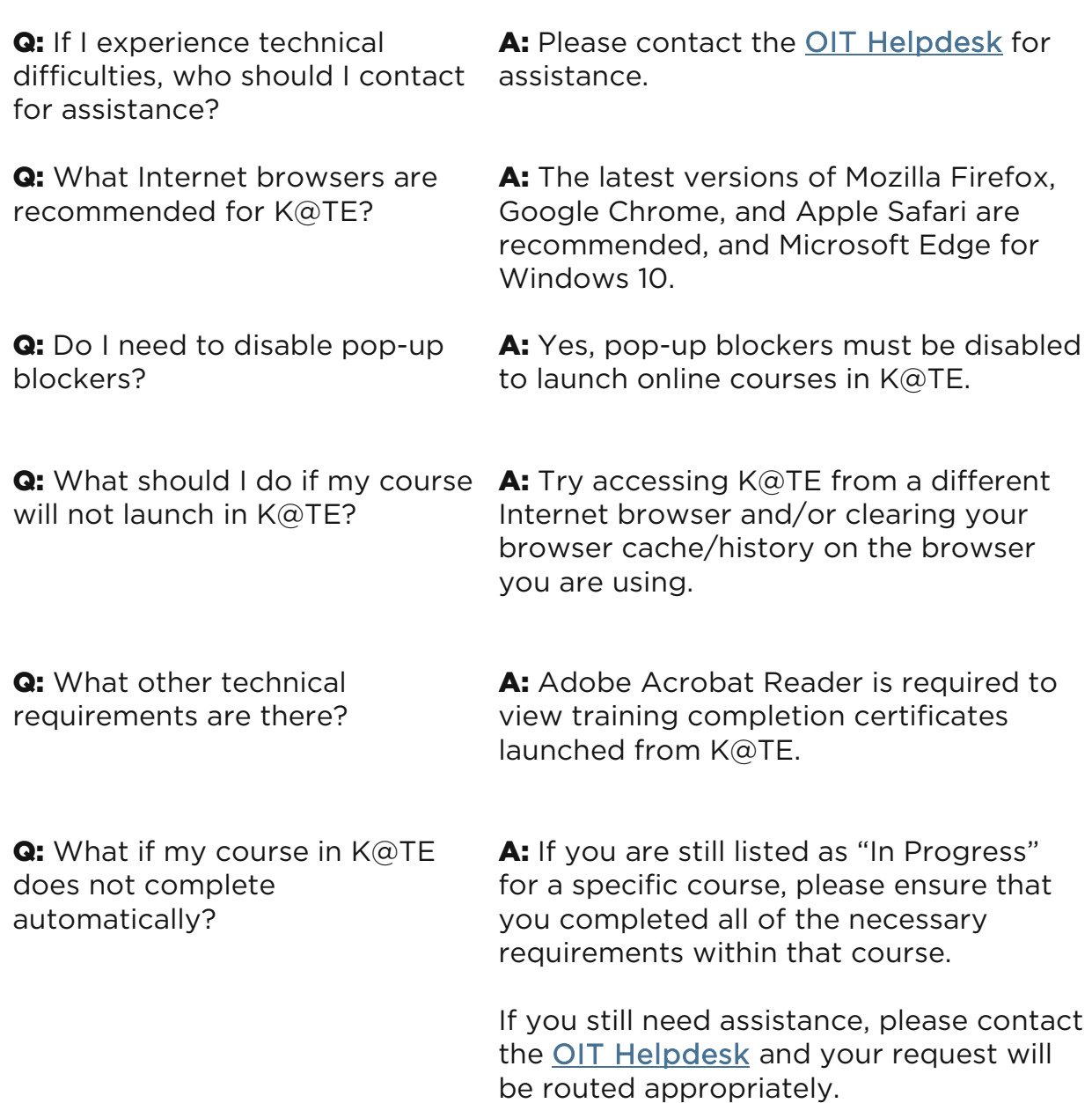